# **U** BIBLIOTHEEK

## **Handleiding overzetten Legacy RefWorks naar (nieuw) RefWorks**

#### **Inleiding**

RefWorks is een tool waarmee je een persoonlijke databank met bibliografische gegevens op kunt bouwen.

Sinds een aantal jaar bestaan er twee versies van RefWorks:

- de "oude" versie wordt Legacy RefWorks genoemd en is herkenbaar aan een blauw-oranje logo [\(http://www.refworks.com/refworks\)](http://www.refworks.com/refworks)

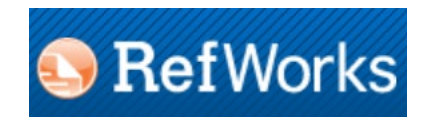

- de "nieuwe" versie heet simpelweg RefWorks en is herkenbaar aan een blauw logo. Deze versie wordt in de omgang ook wel RefWorks Proquest genoemd, naar het bedrijf dat het programma levert. Je ziet de naam Proquest ook terug in de link. [\(https://refworks.proquest.com/\)](https://refworks.proquest.com/)

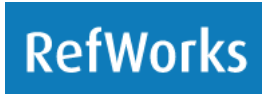

Legacy RefWorks wordt per 30 juni 2023 gedeactiveerd. Als je nu gebruik maakt van een Legacy RefWorks account, zul je dit over moeten zetten naar de nieuwe versie van RefWorks: accounts worden niet automatisch overgezet.

In deze handleiding leggen we je uit hoe je dat kunt doen.

*We adviseren je om eerst de handleiding voor (nieuw) RefWorks te lezen: deze vind j[e hier](https://bibliotheek.hu.nl/wp-content/uploads/2022/07/Handleiding-Refworks-2022.pdf)*

#### **Stap 1: Maak een account aan in (nieuw) RefWorks**

Ga naar [www.bibliotheek.hu.nl](http://www.bibliotheek.hu.nl/) > Hulp en Ondersteuning > Bronvermelding, en kies voor "Reference Tools". Klik daar op "RefWorks".

In het scherm dat nu verschijnt klik je op "Create Account".

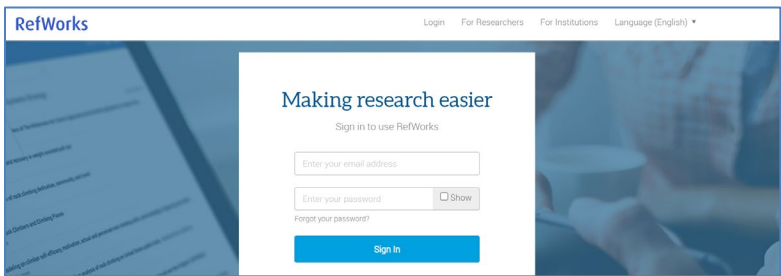

Voer je HU-mailadres in en klik op "Check".

Bedenk een wachtwoord. Denk eraan dat dit niet mee verandert als je het wachtwoord van je HU-inlog wijzigt.

### *Je HU-mailadres wordt ook je inlognaam. Als dit ook al je inlognaam is voor Legacy RefWorks, kies dan een ander wachtwoord dan wat je voor Legacy RefWorks gebruikte!*

Je krijgt nu een mail met een activeringslink, waarop je moet klikken om je RefWorks-account te activeren.

RefWorks vraagt om verschillende gegevens, bv. je voor- en achternaam, de faculteit waar je studeert/werkt, en wat je rol daar is (bachelorstudenten moeten hier "undergraduate student" kiezen).

Klik vervolgens door tot je "Done" bent. Je komt nu in het beginscherm van (nieuw) RefWorks.

#### **Stap 2: importeer je referenties vanuit Legacy RefWorks**

Je hebt de keuze om selecties, of je gehele bestand over te zetten.

#### **Als je alles wilt overzetten:**

- Log in in (nieuw) RefWorks
- Klik op "Add"
- Kies voor de optie "Import references"

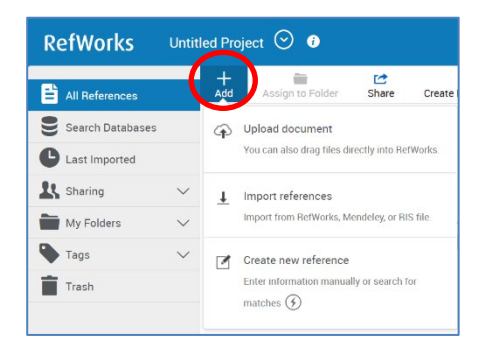

Je krijgt nu een pagina met de tekst "Import from another reference manager", met een knop "Legacy RefWorks":

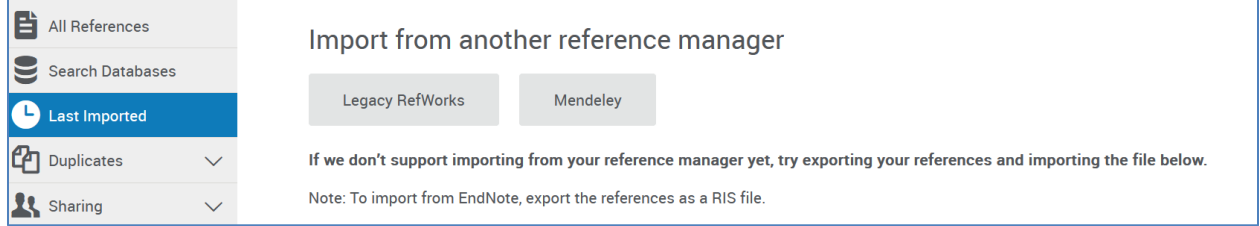

- Klik op de knop "Legacy RefWorks", en klik in het volgende scherm op "Authorize". Vervolgens krijg je het inlogscherm van Legacy RefWorks.
- Log daar in. De referenties uit je Legacy RefWorks-account worden nu overgezet naar je account in (nieuw) RefWorks. Dit kan een paar minuten duren. De mappenstructuur die je in Legacy RefWorks hebt gemaakt wordt meegenomen naar (nieuw) RefWorks

#### **Als je selecties wilt overzetten:**

- Selecteer de referenties die je wilt overzetten naar (nieuw) RefWorks.
- Klik vervolgens op "References" en kies voor "Export"

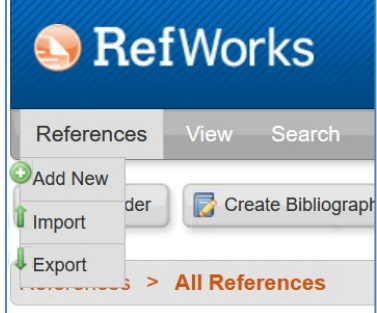

In het schermpje dat nu opent, moet je een gewenst format selecteren. Kies uit het drop-down menu het format "RefWorks Tagged Format".

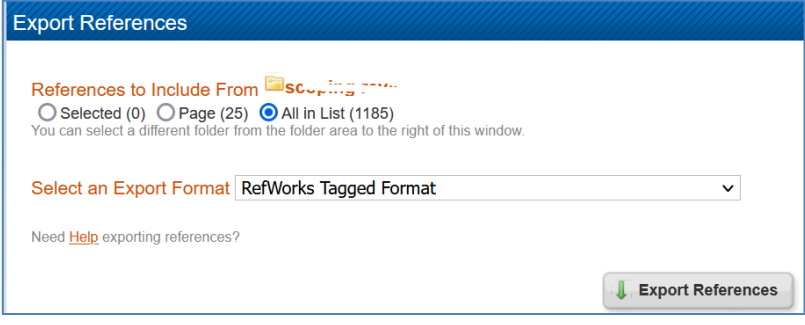

Klik vervolgens op de knop "Export References".

Je krijgt nu een bestand dat je kunt downloaden of je kunt laten toemailen. Sla dit bestand op waar je het kunt terugvinden.

- Log nu in in (nieuw) RefWorks
- Klik op "Add" en kies voor "Import references"
- Kies in het volgende scherm voor "Select a file from your computer".
- Kies het bestand dat je net hebt opgeslagen.
- Kies vervolgens weer voor het format "Refworks Tagged Format" (je kunt dit opzoeken door in het zoekveld op het vergrootglas te klikken)

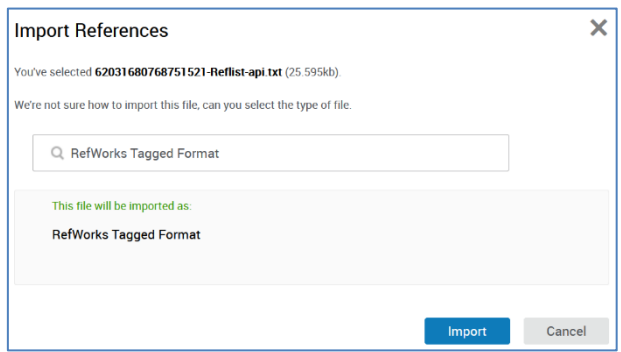

- Klik vervolgens op de knop "Import".

Je kunt kiezen in welke map de referenties worden geplaatst. Indien je geen map kiest, dan zijn ze altijd terug te vinden in de map "Last imported".

#### **Stap 3: Upgrade je documenten**

Nadat je literatuurverwijzingen zijn overgezet naar je (nieuw) RefWorks-account, moet je de documenten waarin je hebt gewerkt met Legacy Refworks nog upgraden.

#### *Sla voor de zekerheid en kopie van het document op voordat je gaat upgraden.*

Log in je document in bij de RefWorks Citation Manager (RCM) met de inloggegevens van je (nieuw) RefWorks-account.

- Je krijgt een schermpje met de vraag of je je document wilt upgraden.

Het kan voorkomen dat je gevraagd wordt om in RCM in te loggen met je Legacy RefWorks-gegevens. Als je dat doet, klik dan vervolgens in RCM op de optie "Documents and references". Log vervolgens uit en log weer in met je (nieuwe) RefWorks-account. Selecteer vervolgens "Upgrade this document".

#### **Meer informatie over RefWorks**

YouTube playlist "Getting Started with New RefWorks": klik [hier](https://www.youtube.com/playlist?list=PLyN7Mmvg_0odPDamAc5anVah56yS-mkxV)

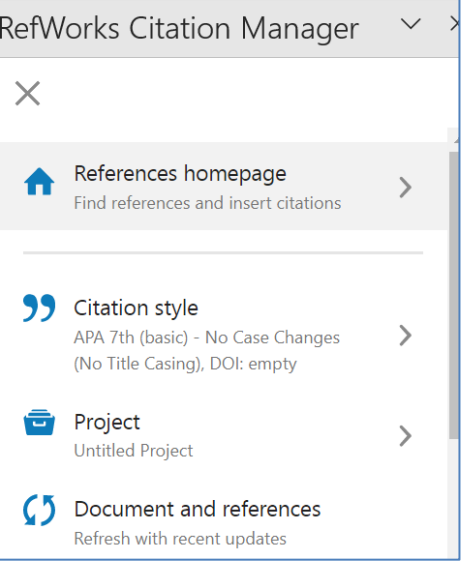